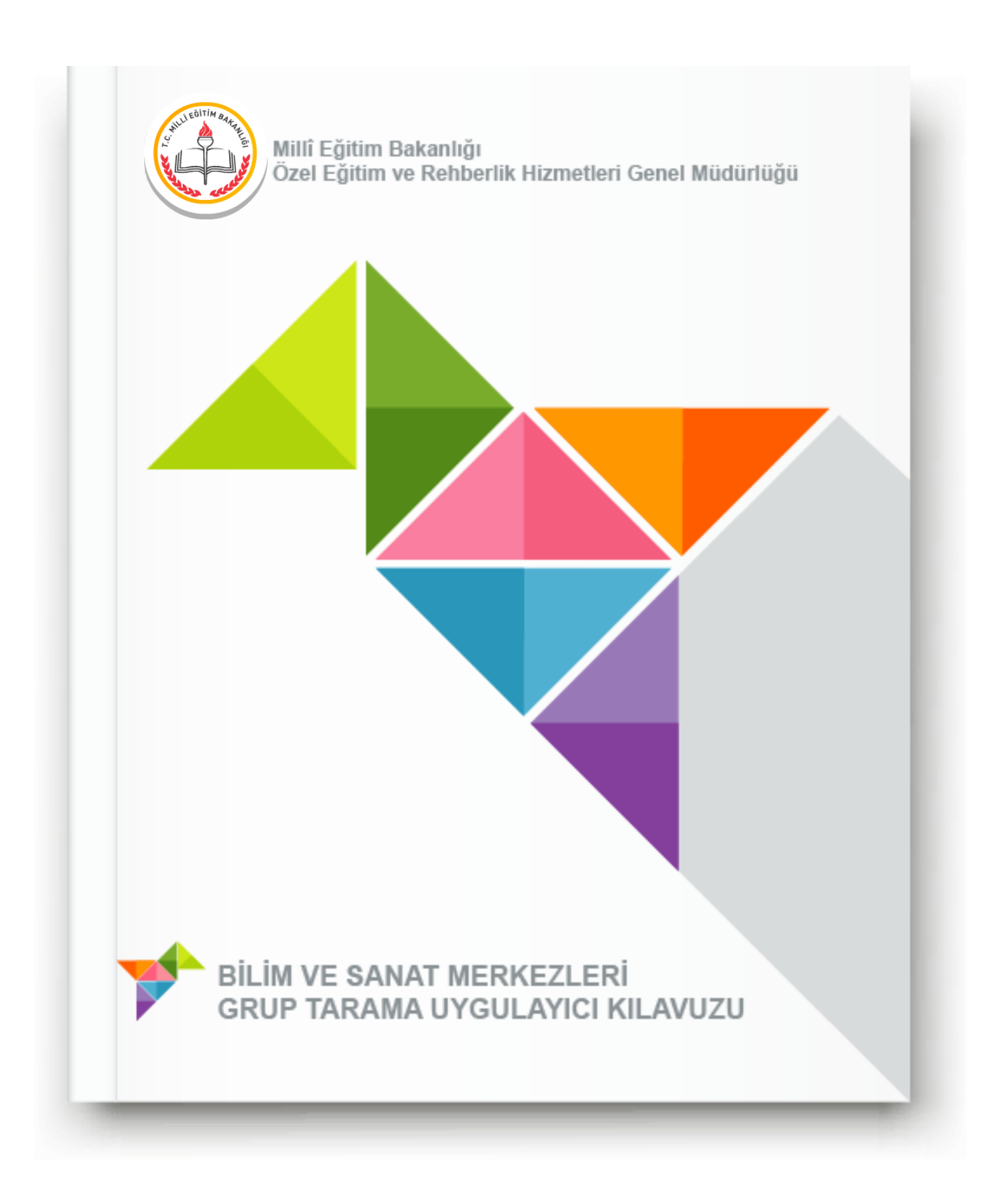

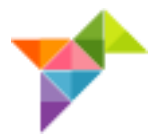

# **BİLİM VE SANAT MERKEZLERİ GRUP TARAMA UYGULAMASI ÖĞRETMEN KILAVUZU**

## **İçindekiler**

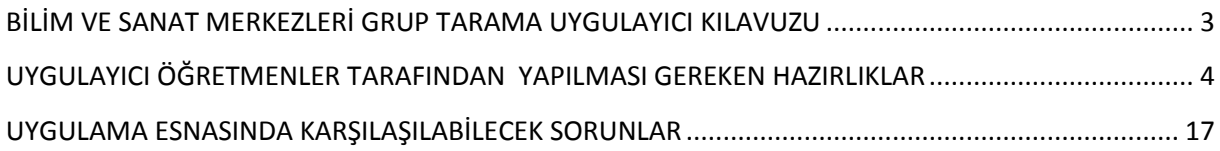

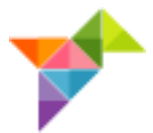

#### <span id="page-2-0"></span>**BİLİM VE SANAT MERKEZLERİ GRUP TARAMA UYGULAYICI KILAVUZU**

Merhaba Değerli Meslektaşlarımız,

Bilim ve Sanat Merkezlerine (BİLSEM) öğrenci seçme amacıyla yapılacak grup tarama uygulaması bu yıl ilk defa birinci ve ikinci sınıf öğrencileri için tablet bilgisayarlar (TABLET) üzerinden yapılacaktır. Uygulamadan önce, uygulama esnasında ve uygulamadan sonra siz değerli meslektaşlarımızın desteğine ihtiyaç duymaktayız. Bu amaçla aşağıdaki kılavuz hazırlanmıştır.

Vereceğiniz destek ve katkılardan dolayı şimdiden teşekkür ederiz.

#### **UYGULAMA SÜRESİ:**

Grup Tarama Uygulaması aynı günde en fazla 4 oturum halinde uygulanacaktır.

- 1. Oturum: 9.00
- 2. Oturum:10.30
- 3. Oturum: 13.00
- 4. Oturum: 14.30' da başlayacaktır.

Uygulayıcı öğretmen, görevli olduğu oturum saatinden en az 1 saat önce görev yerinde hazır bulunmalıdır.

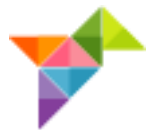

**İNTERNET BAĞLANTISINI ve TABLET BİLGİSAYARLARIN ŞARJ DURUMUNU KONTROL EDİNİZ.**

# <span id="page-3-0"></span>**UYGULAYICI ÖĞRETMENLER TARAFINDAN YAPILMASI GEREKEN HAZIRLIKLAR**

Tabletler, uygulamaya hazır şekilde öğretmenlere teslim edilir. Uygulamayı gerçekleştirecek olan öğretmenlerin, dikkatli bir şekilde aşağıdaki hazırlıkları yapmaları gerekmektedir.

- Uygulama günü öğrenciler salona gelmeden önce tabletlerin şarjlarının tam olduğundan emin olunuz.
- **"TABLET KONTROL"** butonuna dokunarak, tabletlerin hazır olup olmadığını kontrol ediniz.
	- **DİKKAT!**

**Tabletler uygulama için hazırsa sistem, öğrenci T.C. kimlik numarasını isteyecektir. Bu aşamada öğrenci T.C. kimlik numarasını girmeyiniz ve sadece tabletin uygulama yapmaya hazır olduğunu teyit ediniz.**

 Tabletler; masaların üstüne arkalıkları açılmak suretiyle dik pozisyonda konmalı, bir öğrencinin diğerinin tabletini görmeyeceği şekilde yerleştirilmelidir.

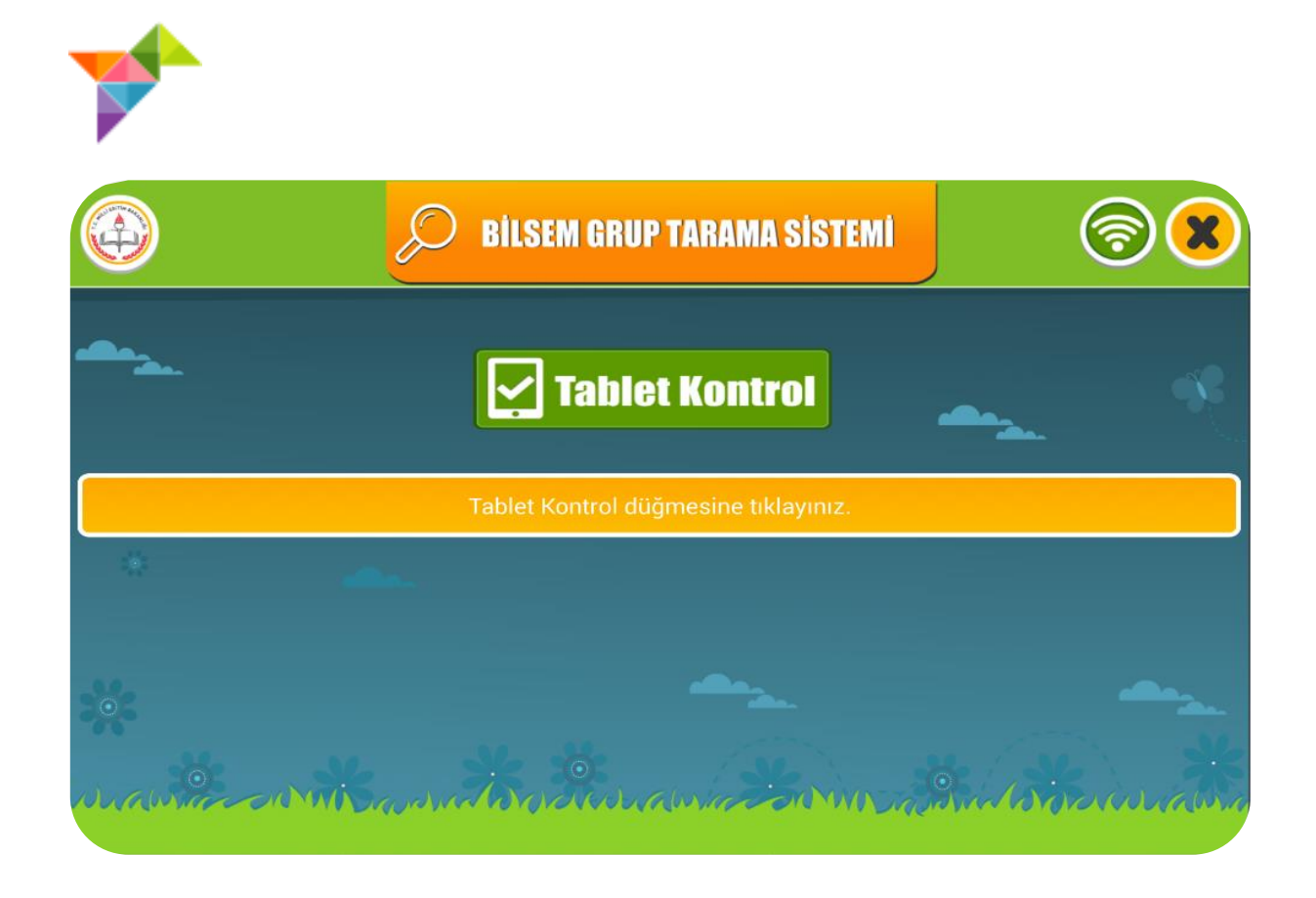

Tablet hazır değilse aşağıdaki ekran görülecektir.

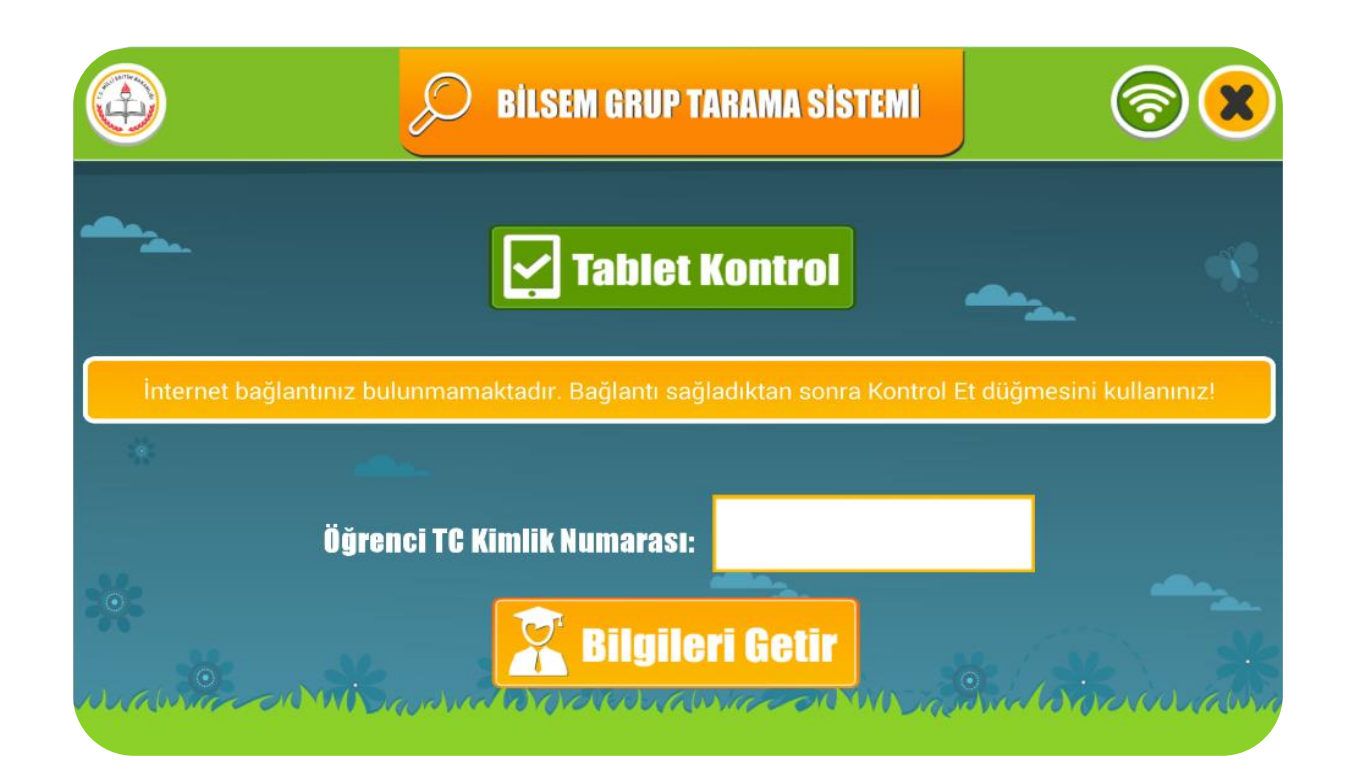

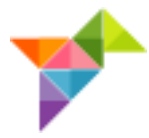

Tabletlerde;

- **Öğrenci T.C. kimlik numarasının yanlış girilmesi,**
- **Saatin yanlış olması,**
- **Sınav merkezi ve salonun yanlış olması,**
- **IP numarasının uygun olmaması**

durumlarındaekrana uyarı mesajı gelecektir. Bu mesajlarla ilgili görseller aşağıda verilmiştir.

 Uyarı mesajını gidermek için işlemlerin kontrol edilerek,doğru verinin ekrana girilmesi gerekmektedir.

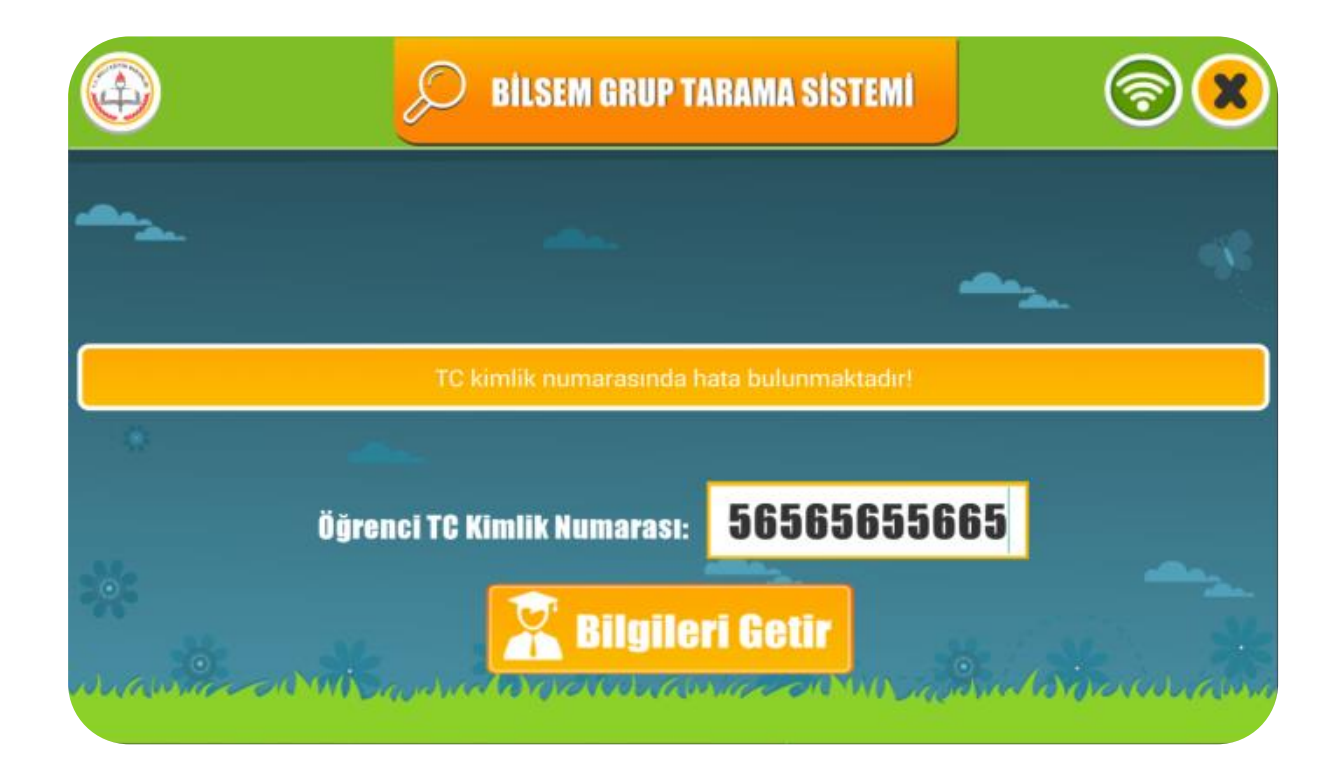

T.C. kimlik numarasını kontrol ederek tekrar deneyin.

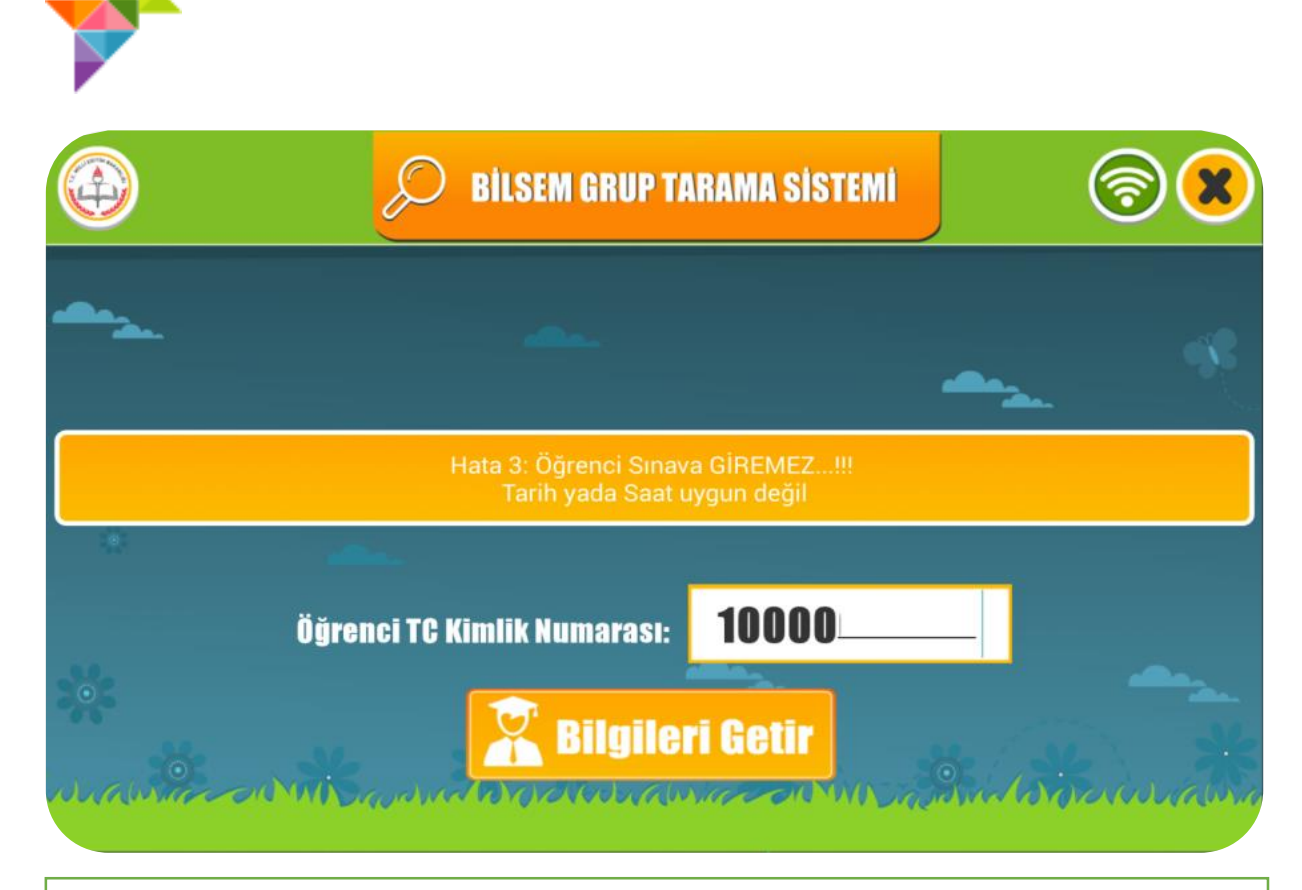

Öğrencinin uygun oturumda sınava gireceğinden emin olun.

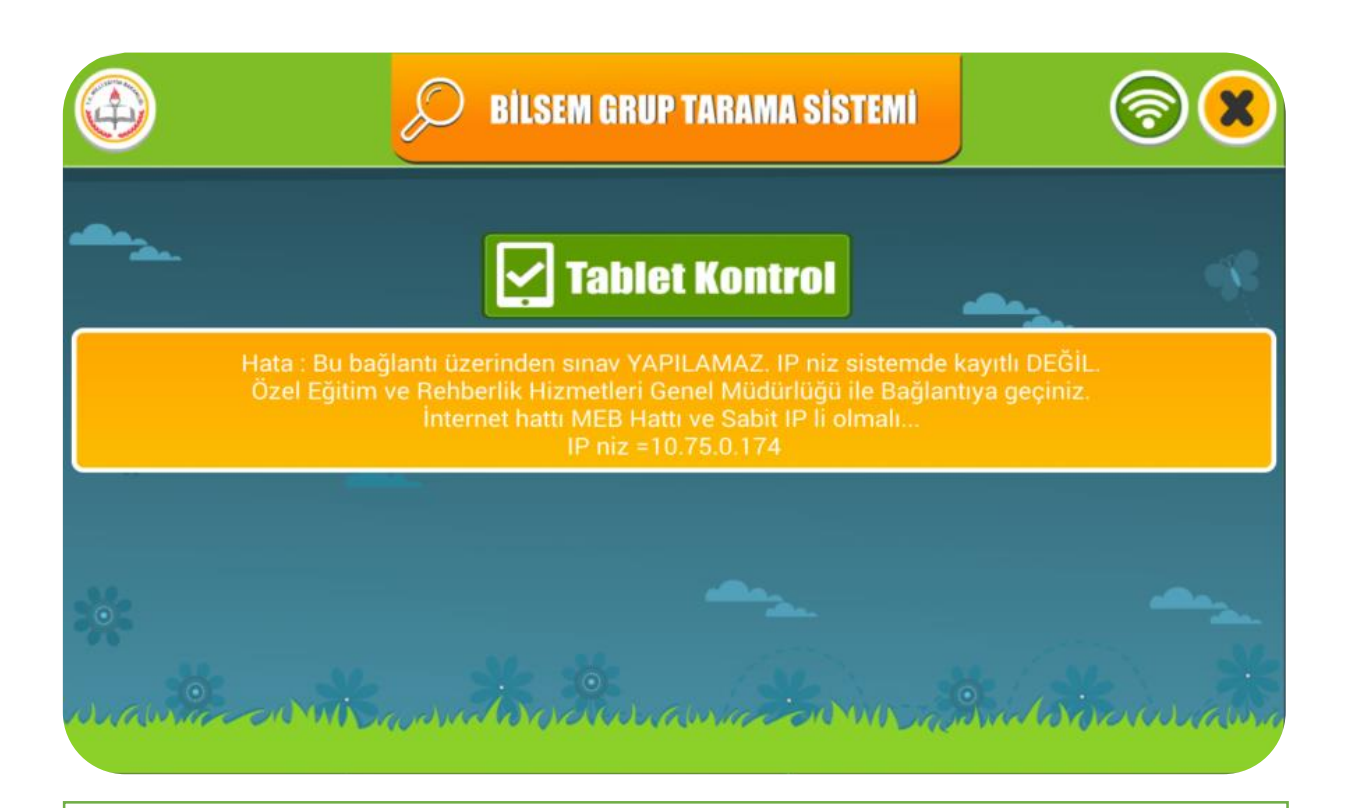

Bu durumda 0553 658 06 10-11-12-13 numaralı telefonları arayın.

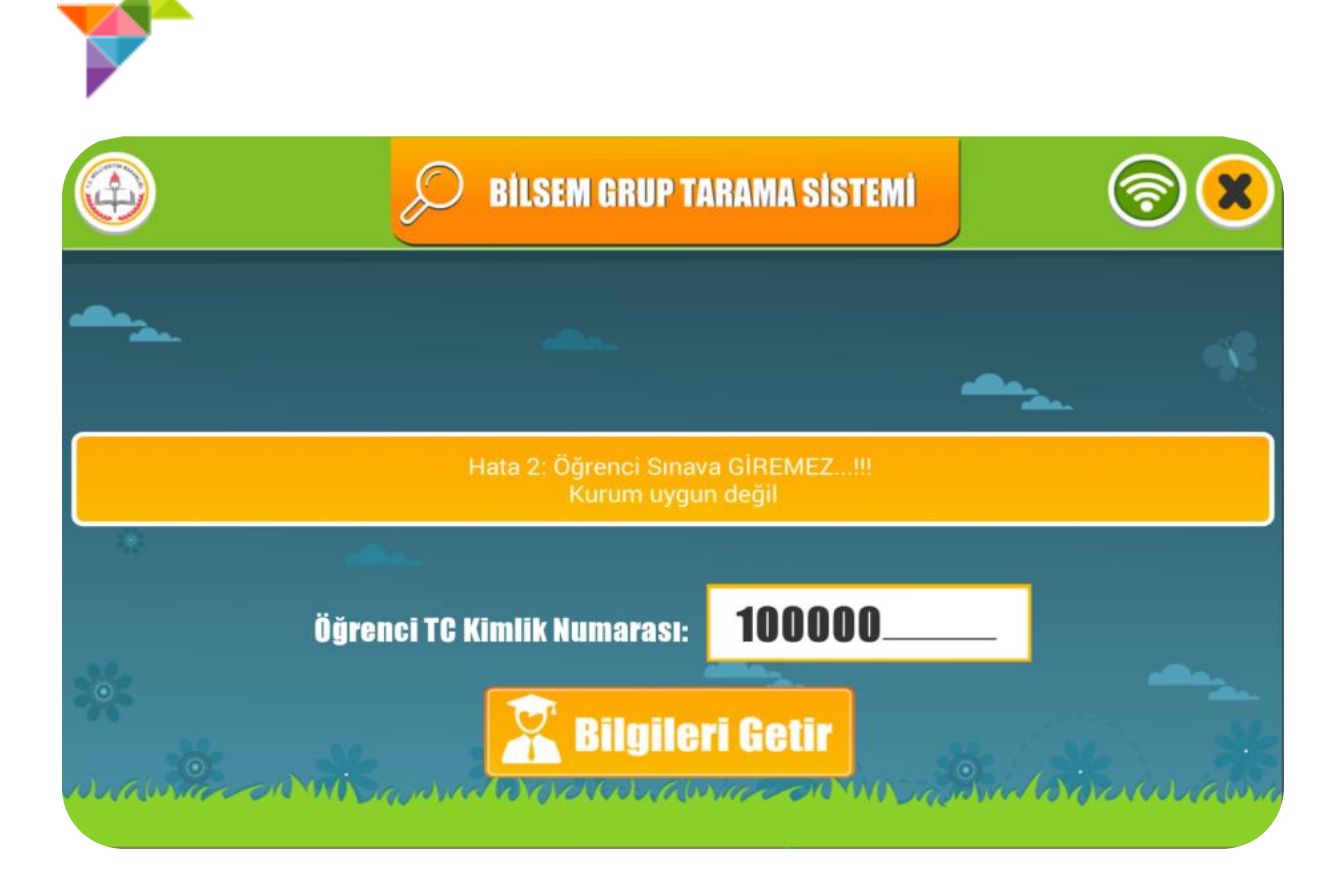

Öğrencinin doğru kurumda sınava girdiğinden emin olun.

İnternet bağlantısının olup olmadığını ekranın sağ üst köşesinden kontrol edebilirsiniz.

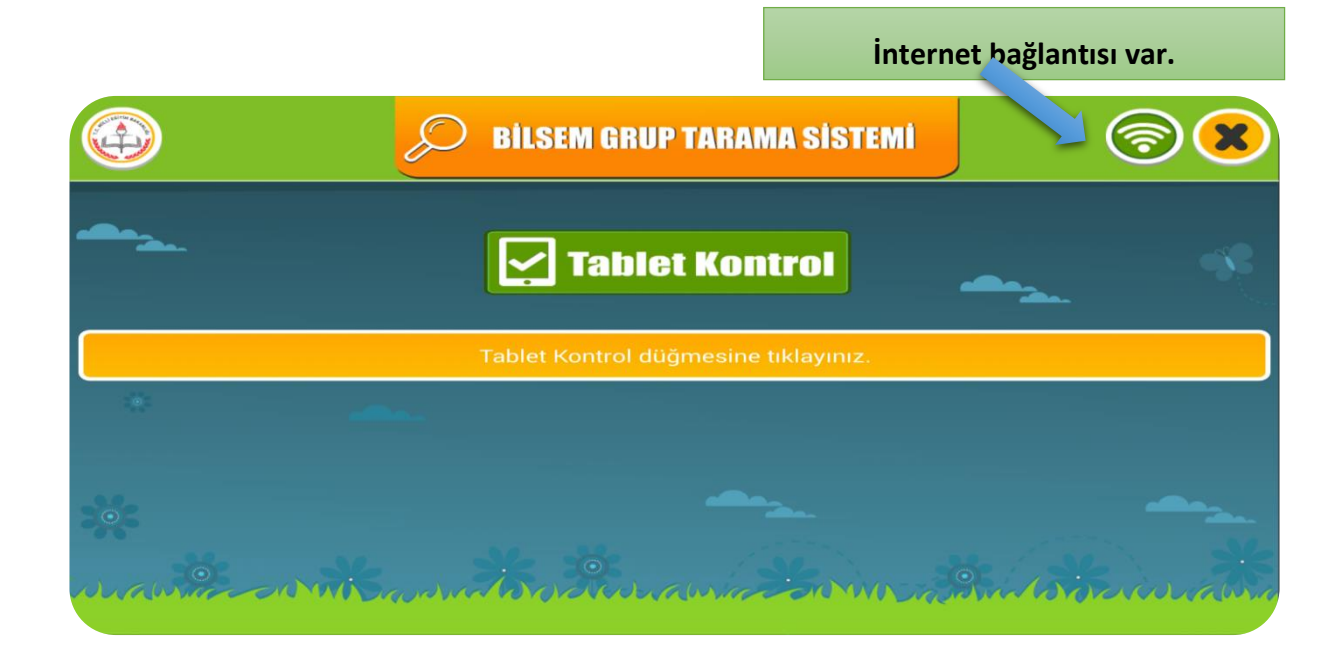

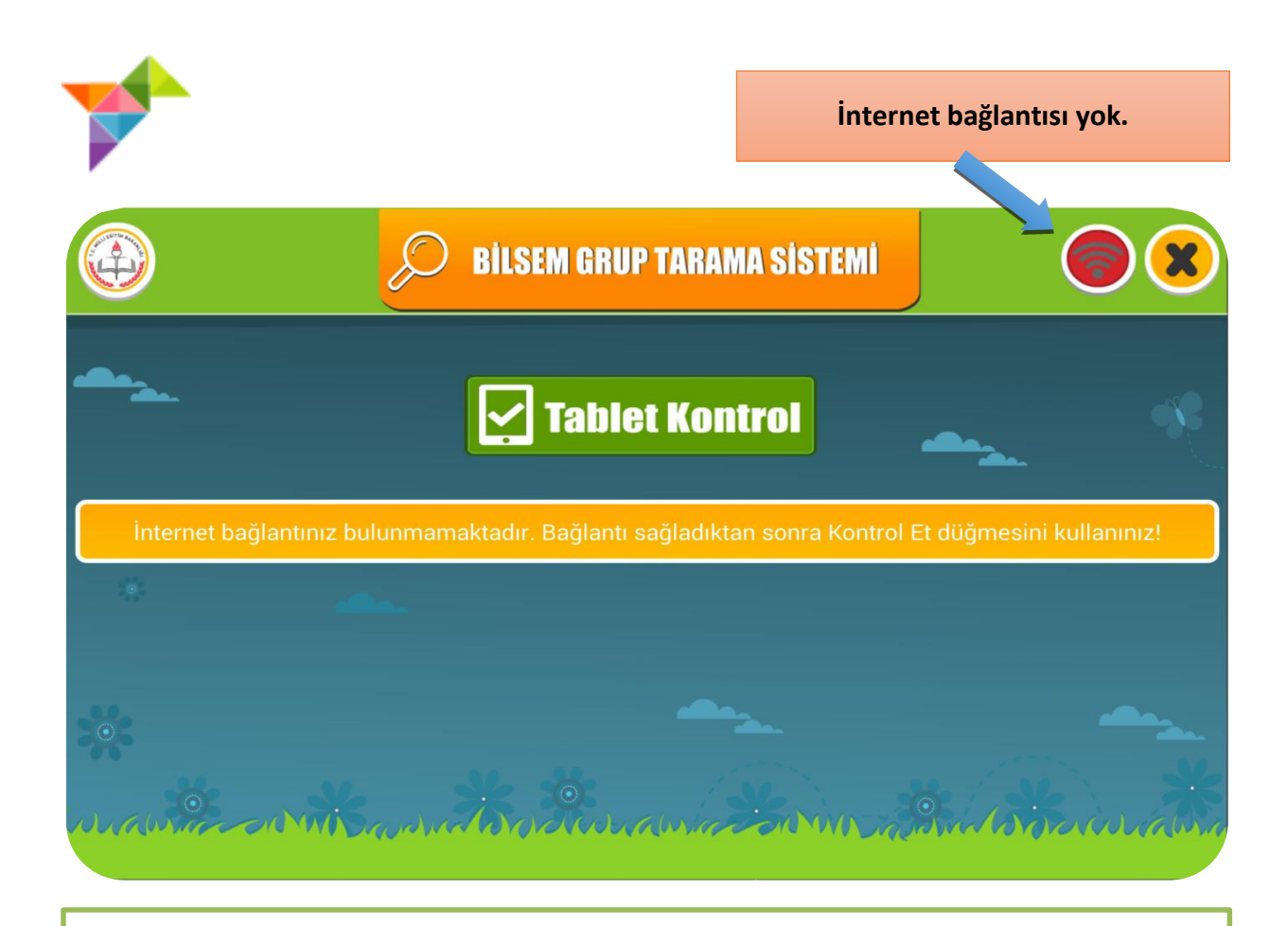

Öğrencinin randevusunun verildiği sınav salonunda ve doğru oturumda bulunduğundan emin olun. Sınava giren öğrencinin nüfus cüzdanı ya da pasaportundan T.C. kimlik numarası doğrulandıktan sonra, T.C. kimlik numarasını giriniz ve "**BİLGİLERİ GETİR"** yazısına dokunun.

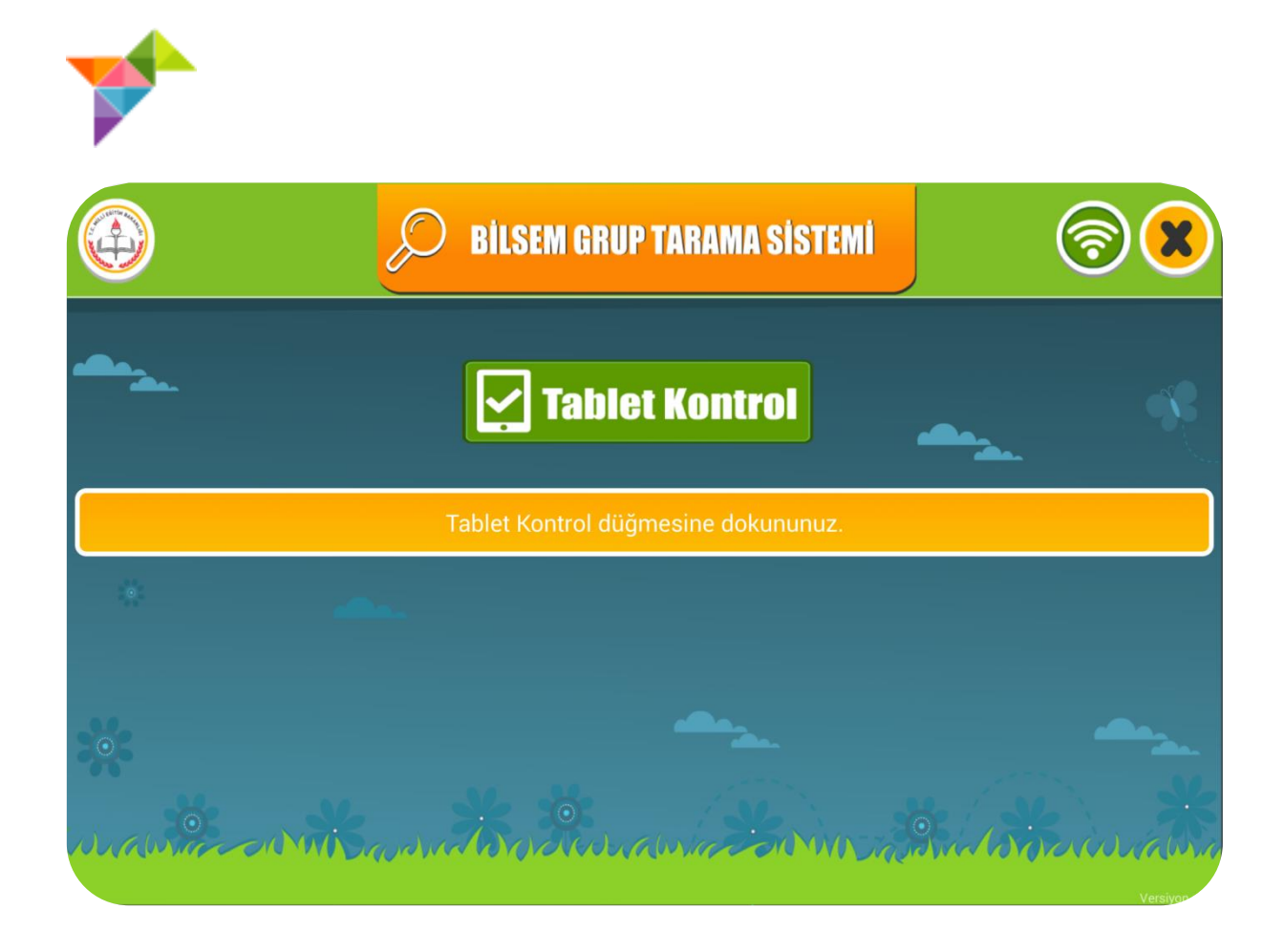

T.C. kimlik numaralarının sisteme erken girilmesi öğrencinin sınava girmiş olarak algılanmasına neden olacağından, öğrenci salona gelmeden T.C. kimlik numarasını *kesinlikle girmeyin.*

T.C. kimlik numaralarının erken girilmesi, yanlış girilmesi veya girilmemesi gibi durumlarda doğabilecek aksaklıklarla ilgili sorumluluk uygulayıcı öğretmene aittir.

> "BİLGİLERİ GETİR" yazısına dokunduktan sonra tabletlere "ÖRNEKLERİ İZLEYELİM" ekranı gelecektir."

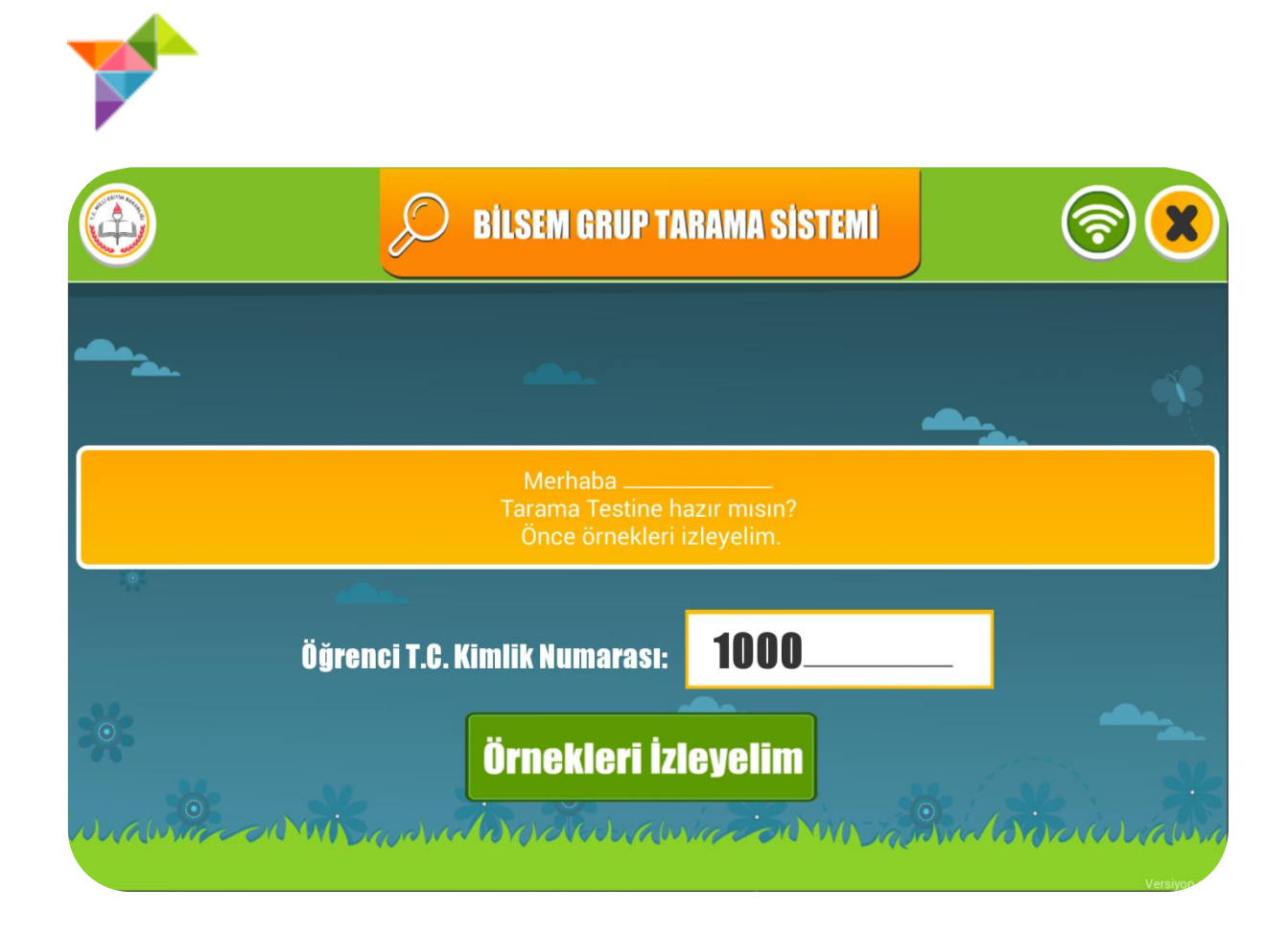

Tabletlerde **"ÖRNEKLERİ İZLEYELİM"** ekranının görüntülenmesi ile aşağıdaki metni okumaya başlayınız.

 *Merhaba sevgili öğrenciler;*

 "  *Şimdi tablet üzerinden bir uygulamaya katılacaksınız. Uygulama başlamadan önce örnek soruları izleyeceksiniz. Tabletinizin ekranında bulunan, yeşil kutucuğun içindeki"ÖRNEKLERİ İZLEYELİM" yazısına dokunun. Örnekleri dikkatli bir şekilde izleyin. Örnekleri izlerken tabletlere dokunmayın.*

### **DİKKAT!**

Öğrencilerin **"ÖRNEKLERİ İZLEYELİM"** yazısına dokunduğundan emin olun.

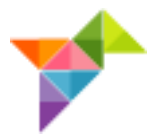

#### Öğrenciler örnekleri izlerken aşağıdaki metni okuyunuz.

*1. Örnek için aşağıdaki açıklama yapılır;*

- *Bu örnekler bir video olduğu için ekranlara dokunmayın.*
- *Ekrandaki resme dikkatli bir şekilde bakın.*
- *Ekrana gelen dört resimden hangisi bir önceki resimle aynıdır?*
- *2. Örnek için aşağıdaki açıklama yapılır;*
	- *Ekrandaki resme dikkatli bir şekilde bakın.*
	- *Ekrana gelen dört resimden hangisi bir önceki resimle ilişkilidir?*

 *Sevgili öğrenciler, örneklerde de görüldüğü gibi doğru olduğunu düşündüğünüz resmi seçmeniz gerekiyor. Cevaptan emin değilseniz doğru olduğunu düşündüğünüz resme dokunarak cevabı değiştirebilirsiniz. Uzun süre cevap vermezseniz süre dolar ve bir sonraki soru otomatik olarak önünüze gelir. Yeni soru önünüze geldikten sonra daha önce geçen soruya dönmek mümkün olmayacaktır. Bu durumda dikkatinizi, önünüze gelen yeni soruyu doğru olarak cevaplamak için kullanmak yararlı olacaktır.*

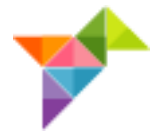

Örnek videolar bittikten sonra öğrencilere aşağıdaki metni okuyun.

*Henüz asıl uygulamada değiliz, tabletleri nasıl kullanacağınızı anladığınızdan emin olmak için bazı örnek sorulara cevap vermenizi istiyorum. Hazır olduğunuzda üzerinde* **"ALIŞTIRMALAR"** *yazan sarı kutucuğa dokunmanız gerekiyor. Verdiğiniz cevaptan eminseniz* **"BİR SONRAKİ SORUYA GEÇ"**  *kutucuğuna dokunarak sıradaki soruya geçebilirsiniz. Verdiğiniz cevaptan emin değilseniz size verilen süre içerisinde cevabınızı değiştirebilirsiniz.*

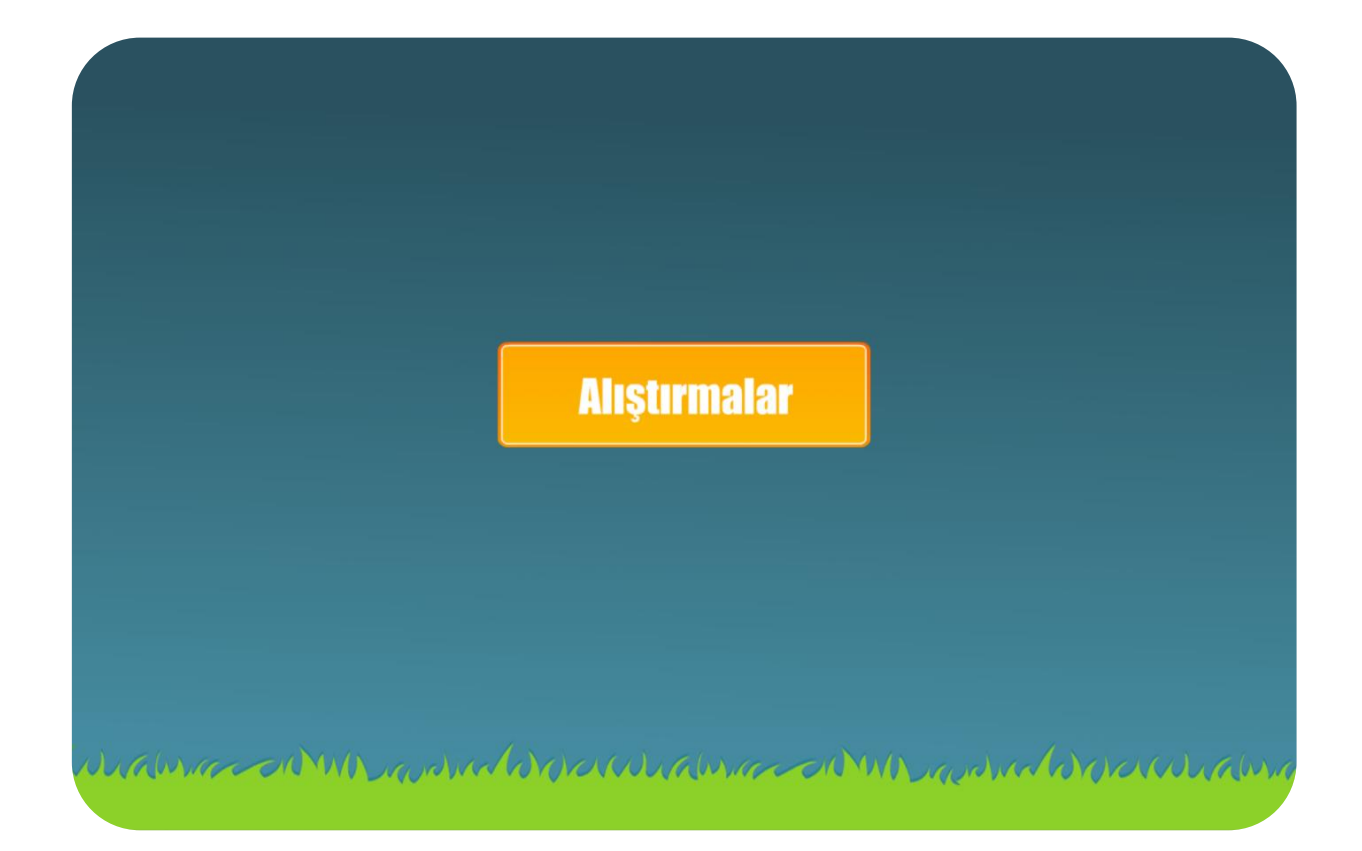

# **DİKKAT!**

Uygulamanın doğru çalışabilmesi için, öğrencilerin **"ALIŞTIRMALAR"** yazısına dokunduğundan emin olun.

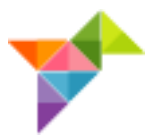

#### **"ALIŞTIRMALAR"**bölümü bittikten sonra öğrencilere aşağıdaki metniokuyun.

- *Bazı sorularda önce soruyu, sonra seçenekleri göreceksiniz. Soru ile seçenekler arasındaki bekleme süreleri farklılık gösterebilir.*
- *Bekleme süresinde soruyu dikkatli inceleyin.*
- *Cevaptan emin olduktan sonra, doğru olduğunu düşündüğünüz görsele dokunarak, bir sonraki soruya geçin.*
- *Cevaplama süresi geçen soruya dönüş olmayacaktır.*
- *Uygulamayı bitirdiğinizde parmağınızı kaldırarak, haber verebilirsiniz.*
- *Uygulama sırasında sessiz olmaya özen gösterin.*
- *Hazır olduğunuzda sarı kutucuğun içerisindeki "SINAVI BAŞLAT" yazısına dokunarak, uygulamaya başlayın. Başarılar…*

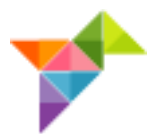

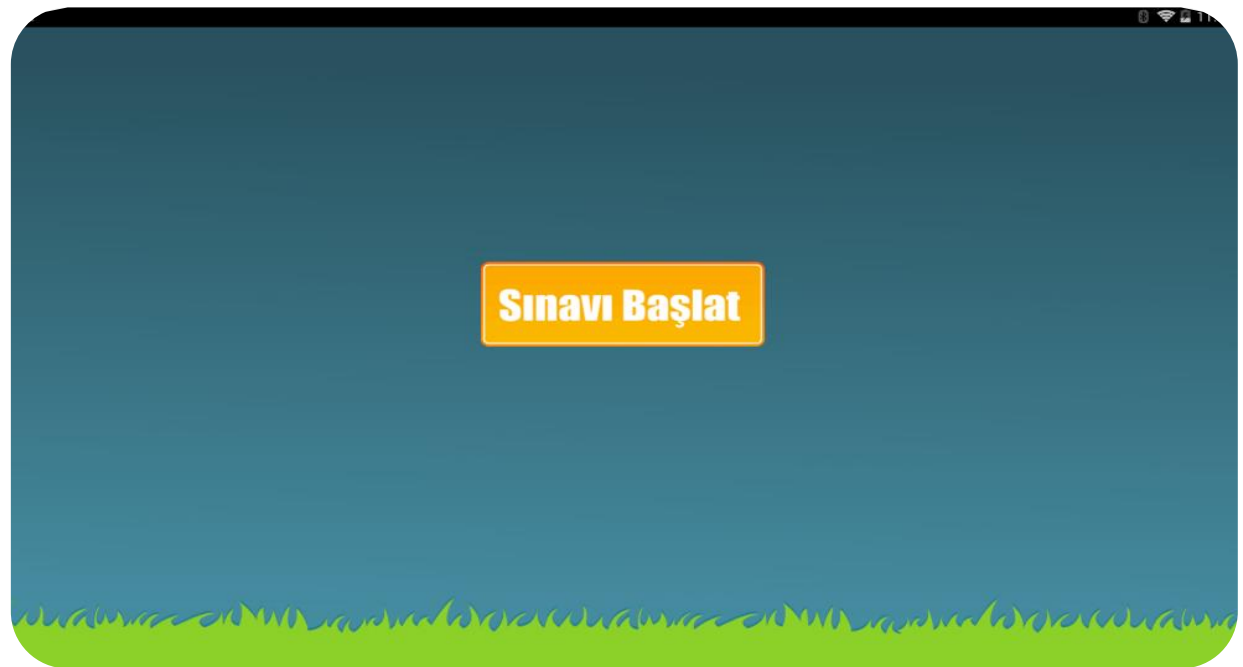

Sınav bittikten sonra aşağıdaki ekran görülecektir.

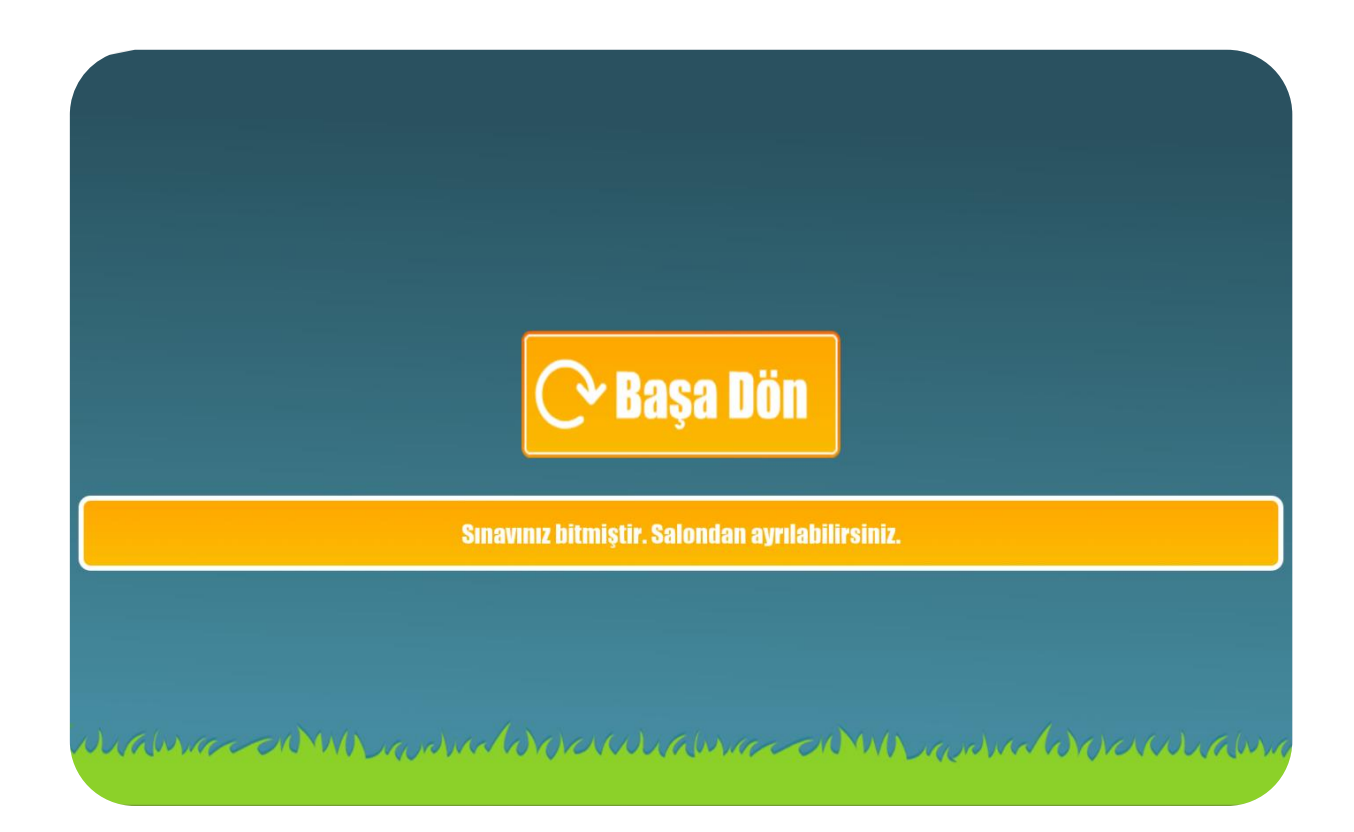

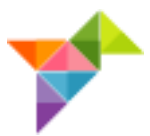

- Sınav bittikten sonra öğrencinin bilgilerinin sistem tarafından, **MERKEZE**  iletildiğinden emin olunuz.
- Her uygulamadan sonra **İNTERNET BAĞLANTISINI** ve **TABLET BİLGİSAYARLARIN ŞARJ DURUMUNU** kontrol ediniz.

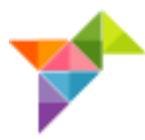

### <span id="page-16-0"></span>**UYGULAMA ESNASINDA KARŞILAŞILABİLECEK SORUNLAR**

**UYGULAMA SIRASINDA TABLETTEKİ TUŞLARA BASILDIĞINDA YAŞANABİLECEK SORUNLARA DİKKAT!**

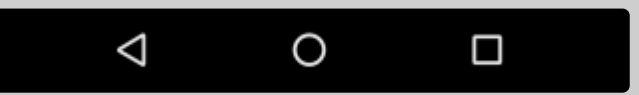

 Öğrenciler yanlışlıkla bazı tuşlara basarak sınavdan geçici bir süreyle çıkabilirler. Bunu engellemek için tabletlerin sol alt köşesinde bulunan

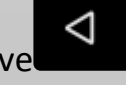

 $\vert$  işareti ile gösterilen geri tuşu işlevsiz hale getirilmiştir.

п Öğrencilerin yanlışlıkla sağ altta bulunan tuşuna basmaları, ekran görüntüsünün küçülmesine neden olmaktadır ve aşağıdaki görüntü tablet ekranına gelecektir. Bu durumda küçülen ekrana tekrar dokunarak, sınavın kaldığı yerden devam etmesini sağlayınız.

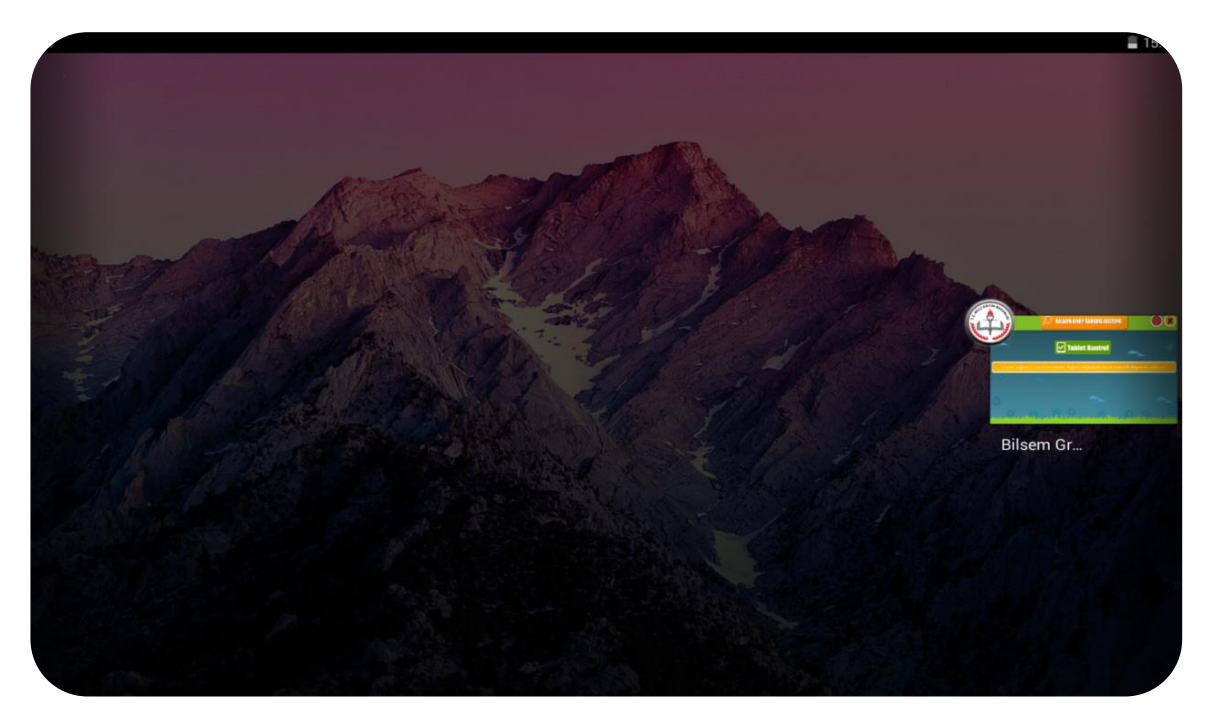

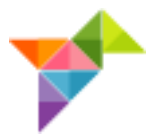

- Tabletin alt ortasında bulunan Contuşuna basıldığında sınav ekranından çıkılmaktadır. Bu tuşa dokunmamaları konusunda öğrencileri uyarınız.
- Öğrencilerin yuvarlak tuşa basmaları halinde; ekrandaki **"BİLSEM GRUP TARAMA SİSTEMİ"** yazılı logoya dokunarak, uygulamanın kaldığı yerden devam etmesini sağlayabilirsiniz.

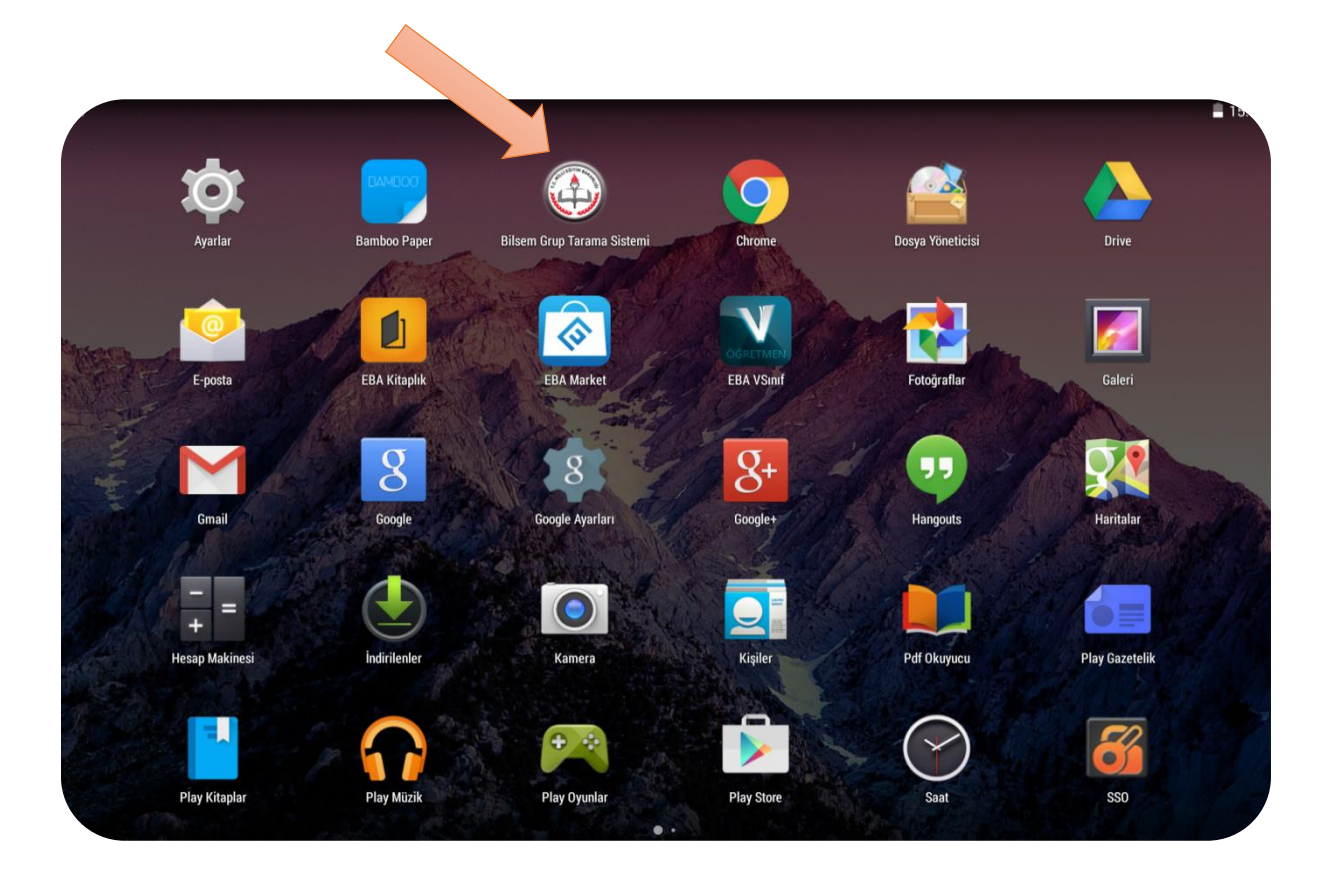

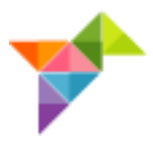

### **UYGULAMADA DİKKAT EDİLECEK HUSUSLAR**

- 1. Oturum başladıktan sonra ilk 15 dakika içerisinde gelen öğrenciler uygulamaya alınacaktır.
- 2. Oturum başlama saatinden sonra ilk 15 dakika salondan çıkılmayacaktır.
- 3. Öğrencinin uygulamayı yarıda bırakması halinde tabletlere dokunulmayacak, sürecin kendini tamamlaması beklenecektir.
- 4. Sınav salonunda görevli öğretmenler dışında kimse bulunmayacaktır.
- 5. **Öğretmen ve öğrencilerin** sınav salonuna çağrı cihazı, telsiz, radyo, cep telefonu gibi haberleşme araçları ile data bank, diz üstü bilgisayar, el bilgisayarı, cep bilgisayarı, saat dışında fonksiyonu bulunan saat vb. her türlü bilgisayar özelliği olan, özel elektronik donanımlı aletler, hesap makinesi, fotoğraf makinesi, kamera vb. cihazlarla girmeleri yasaktır. Varsa bu gibi araç ve teçhizatın bina sınav sorumlusuna teslim edilmesi şartıyla **öğretmen ve öğrencilerin** sınav salonuna girmeleri sağlanır.
- 6. Bina sınav sorumlusu; binada sadece sınavda kullanılan internet hattının kullanıldığından, varsa diğer internet hatlarının oturum esnasında kapalı olmasından sorumludur.
- 7. Bina sınav sorumlusu; grup tarama sınavı salon yoklama listesini 2 (iki) nüsha halinde sınav salon görevlilerine teslim edecektir.

# ÖZEL EĞİTİM VE REHBERLİK HİZMETLERİ GENEL MÜDÜRLÜĞÜ